**Guía Rápida Tosibox** Conectar Locks

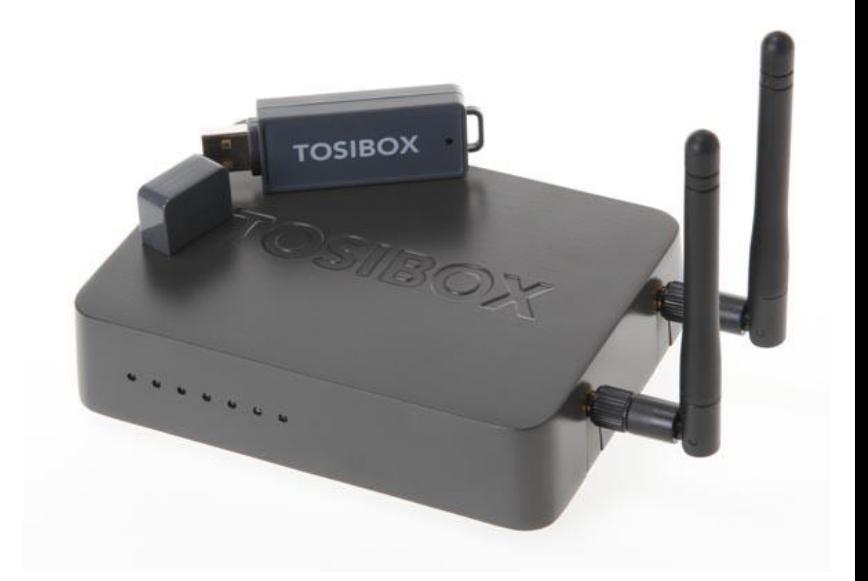

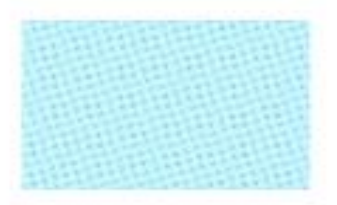

Guía Tosibox Conectar Locks

Versión manual: 1.0 Fecha: 16/12/2014

Servicio Asistencia Técnica Farell, 5 08014 Barcelona Tel. 932 982 040 soporte.tecnico@elion.es

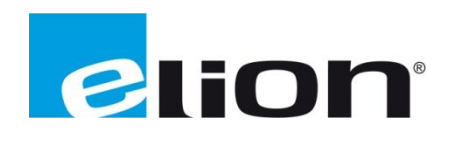

# **1. Alcance**

Este documento describe los pasos necesarios a seguir para serializar una key a un Lock.

## **2. Glosario de términos**

Se enumeran y describen los términos a los que se hará referencia posteriormente en este documento.

Key (ver Fig.1)

Llave inteligente (microprocesador) con puerto USB para conectarse, que establece conexión con el *Lock*.

Sub Key

*Key* accesoria que tiene limitados los derechos de usuario.

Backup Key

Duplicado de la *Key* original. Todas las serializaciones y derechos de usuario son sincronizados automáticamente entre la *backup key* y la *key* original.

Lock (ver Fig.2)

Dispositivo principal, con dos modos de funcionamiento. En **modo cliente**, el lock automáticamente busca dispositivos en la misma **red local** dónde está conectado. Es necesario acceder al software para activar este modo.

En **el modo por defecto** solo los dispositivos de red conectados directamente a los **puertos LAN** del *Lock* son accesibles. El *lock* crea su propia red local, distribuyendo automáticamente las direcciones IP. Admite conexiones mediante un cable de red al puerto WAN, conexión Wireless o insertando un router 3G compatible con tosibox.

DHCP-Server

Dispositivo de red que distribuye las direcciones IP a los otros dispositivos de la misma red.

Serializado

Asignación de un código único para cada *key*.

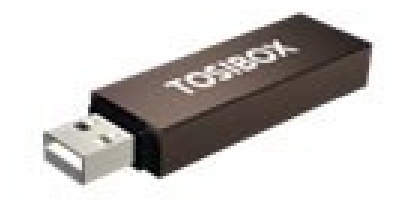

 **Fig.1.** Key **Fig.2.** Lock

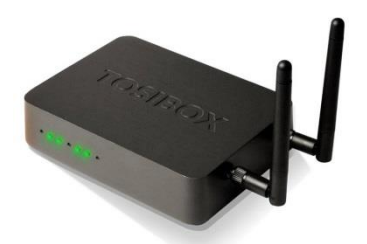

## **3. Configuración**

Con los *locks* de Tosibox se pueden conectar objetos fijos en lugares diferentes para que la conexión entre ellos sea permanente y automática (**ver fig.1**).

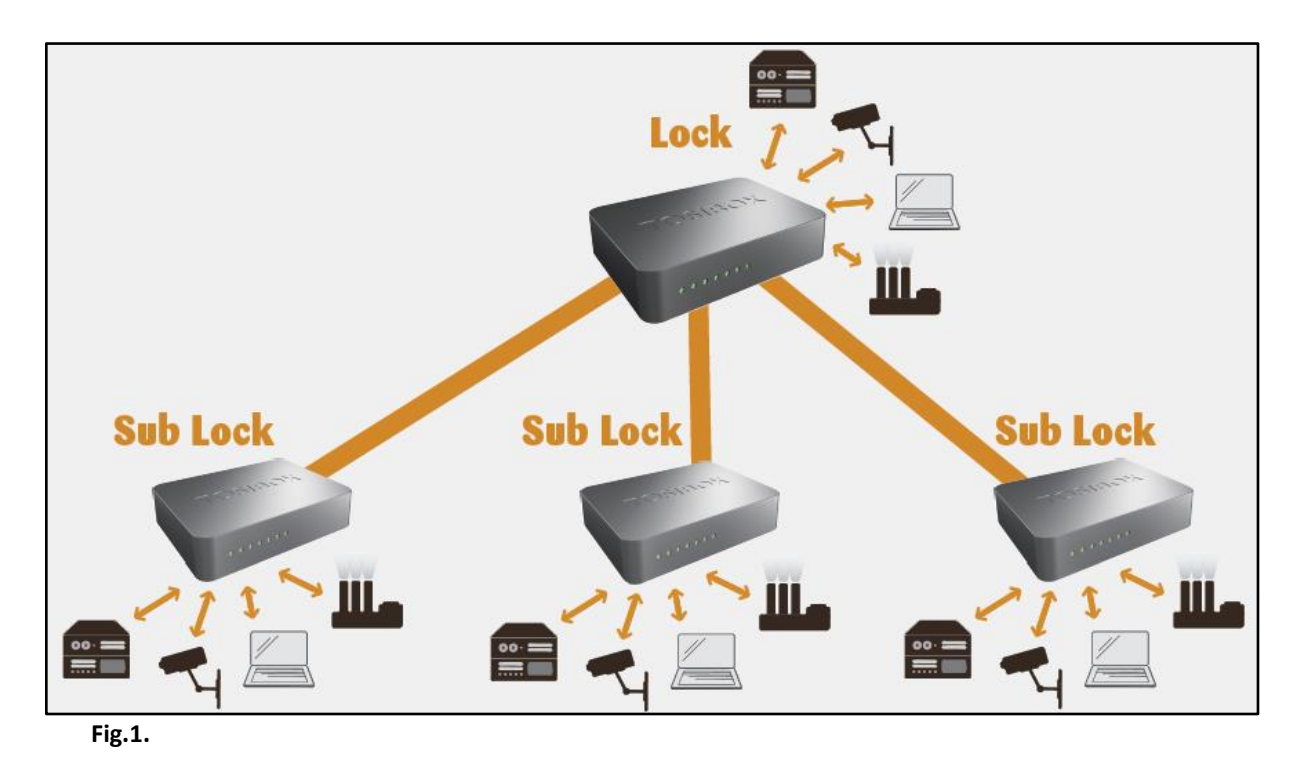

Por ejemplo, una conexión protegida en **tiempo real** entre casa y oficina. Esto es posible mediante una conexión *Lock-sub lock*. Hasta 10 *sub locks* pueden ser conectados a un *lock*.

Para empezar, serializar la *key* con los *locks* que se quieren utilizar (ver manual serializar *key*).

Los pasos a seguir son los siguientes:

- 1. Insertar la *key* serializada al puerto USB del ordenador.
- 2. Elegir *"Devices"* en el menú de la *key* y hacer click en *"Serialize Locks"* en el menú desplegable.

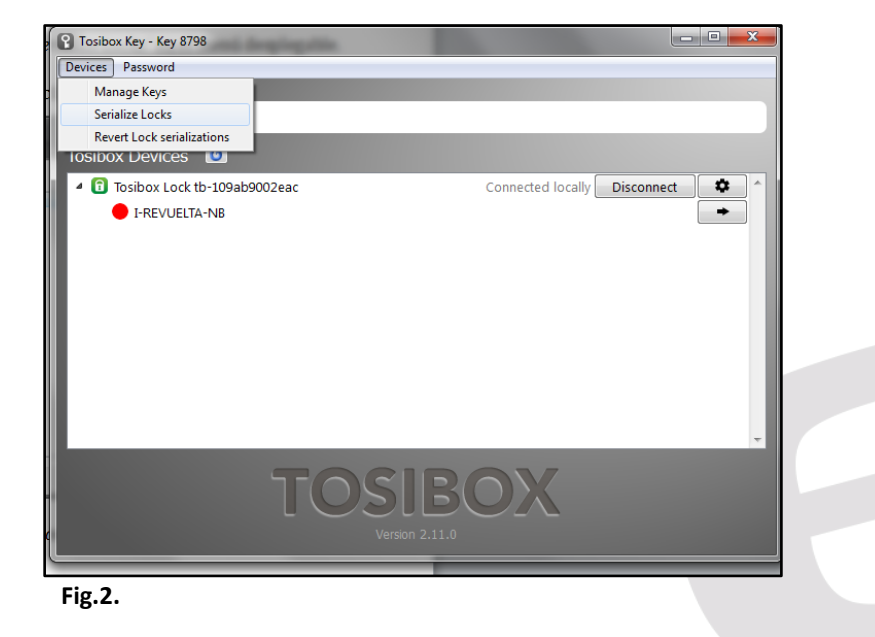

3. Elegir los *locks* que queremos serializar juntos y hacer click en *Next*.

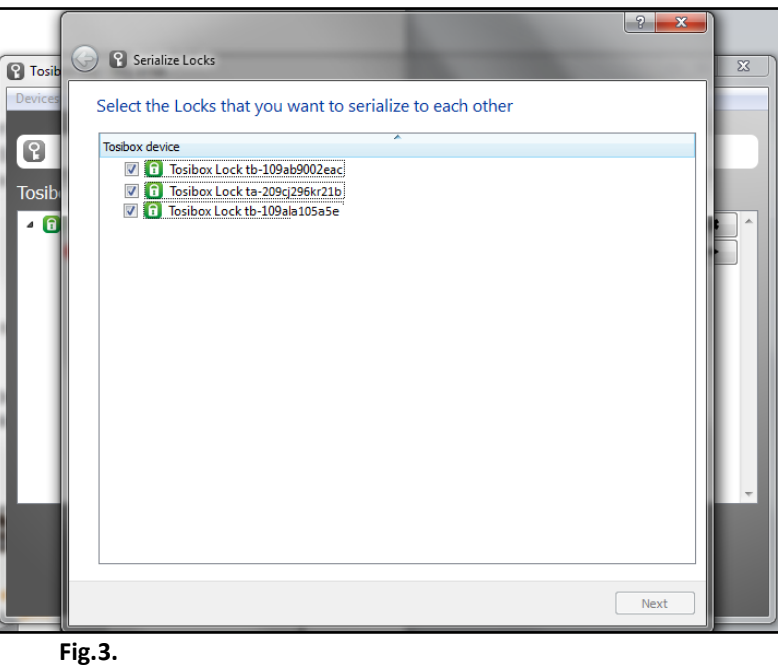

- 4. Elegir el *lock* principal al que se quiere añadir los *sub locks*. Los otros *locks* serán cambiados al modo de operación *sub lock*.
- 5. Confirmar la selección->*Save*

La serialización ha sido completada. Será efectiva cuando los *locks* tengan acceso a internet.

En el caso de la imágen (fig.1.), los *sub locks* no tienen su propio servicio DHCP (típicamente router), por lo que si la conexión entre *lock* y *sub lock* se interrumpe, los equipos conectados a la red no tendrán acceso a internet o unos a otros.

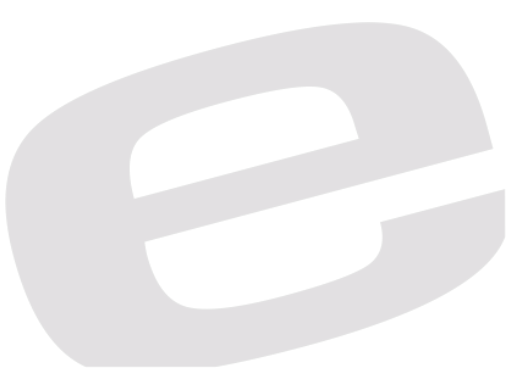

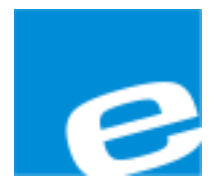

**ELION, S.A.**

## Farell, 5 08014 Barcelona Tel. 932 982 000 Fax 934 311 800 elion@elion.es www.elion.es

### DELEGACIONES:

### **Cataluña: Norte:**

elion@elion.es aayala@elion.es

## **Centro: Sur:**

Tel. 913 835 709 Tel. 955 943 441 Fax 913 835 710 Fax 955 745 861 elionmad@elion.es egiraldez@elion.es

Farell, 5 **Avda. Ategorrieta, 9-4ºDerecha** 08014 Barcelona 20013 San Sebastián Tel. 932 982 000 Tel. 943 292 795 Fax 934 311 800 Fax 934 326 515

Avda. Burgos, 28-8ºB Urb. La Cierva, c/ Lince, 14 28033 Madrid 41510 Mairena del Alcor - Sevilla

**S**ervicio **A**sistencia **T**écnica Farell, 5 08014 Barcelona Tel. 932 982 040 soporte.tecnico@elion.es

DISTRIBUIDORES EN TODA ESPAÑA